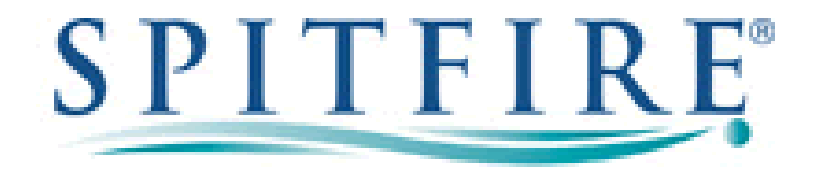

## **Configuring PBX in a Flash 2.0.6.2 (Purple) for Spitfire SIP Trunks**

This document is a guideline for configuring Spitfire SIP trunks onto Panasonic NCP 4.1001 and includes the settings required for Inbound DDI routing and Outbound CLI presentation. The settings contained within have been tested and are known to work at the time of testing.

SIP trunk details such as account number and password will be provided separately.

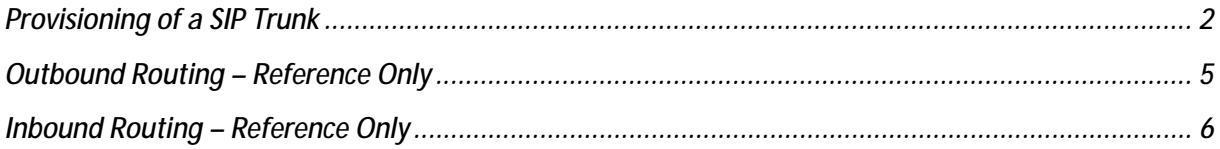

Please make particular note of the addition of extra code on page 2, this is necessary to allow inbound DDI's to be routed

## **Provisioning of a SIP Trunk**

**Any settings not mentioned below can be left as default or determined by the installer** 

**Tools > Config Edit > extensions\_custom.conf** 

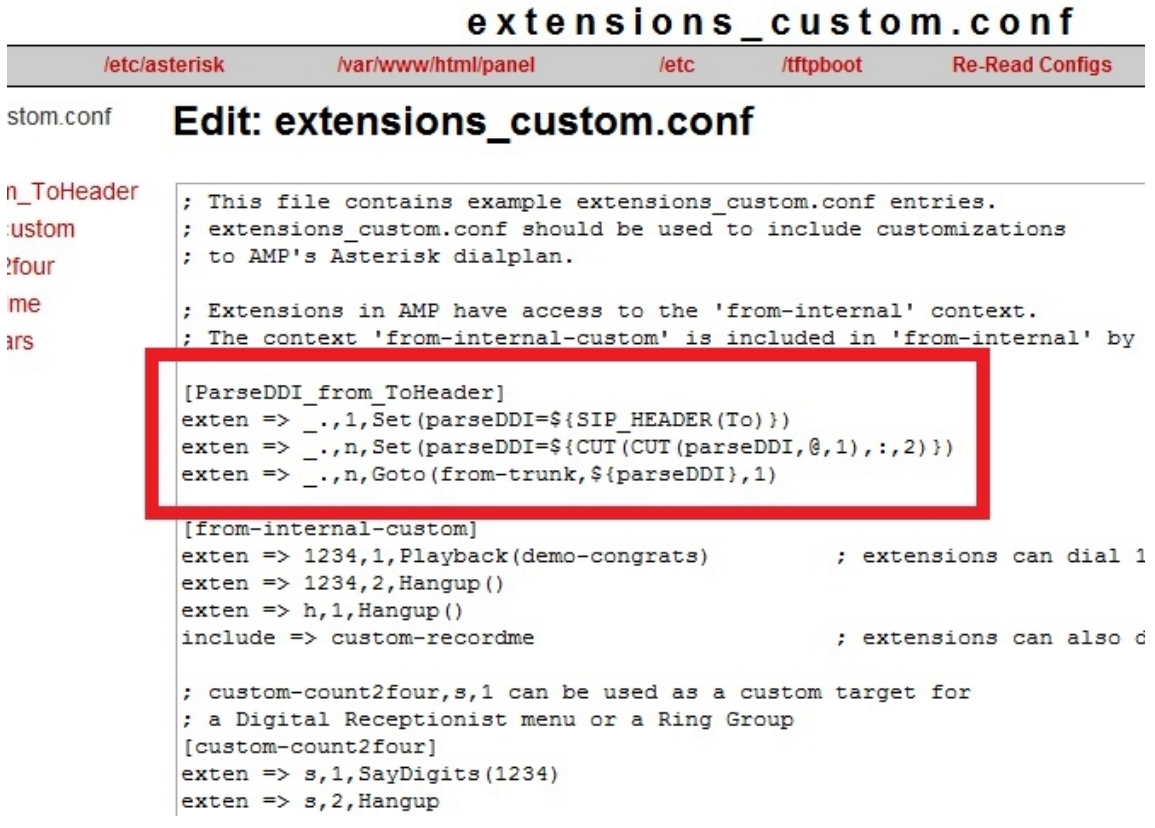

• Copy the following text into extensions\_customer.conf as shown above. This is very important as it allows the PBX to read and route incoming DDIs

**[ParseDDI\_from\_ToHeader] exten => \_.,1,Set(parseDDI=\${SIP\_HEADER(To)}) exten => \_.,n,Set(parseDDI=\${CUT(CUT(parseDDI,@,1),:,2)}) exten => \_.,n,Goto(from-trunk,\${parseDDI},1)** 

• Now click 'Update'

**Tools > Asterisk SIP Settings > Edit Settings** 

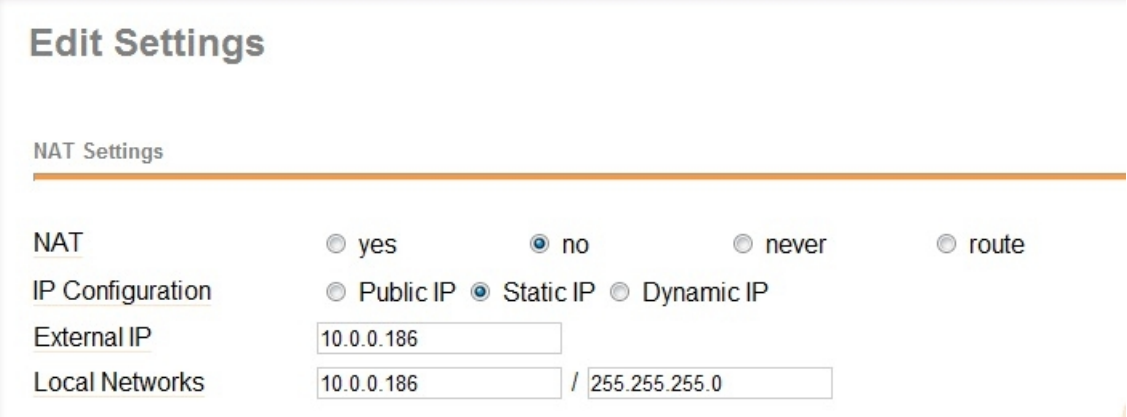

- **External IP**: Enter LOCAL NIC address
- **Local Networks:** Enter local NIC address and subnet mask

**Setup > Trunks > Add SIP Trunk > General Settings** 

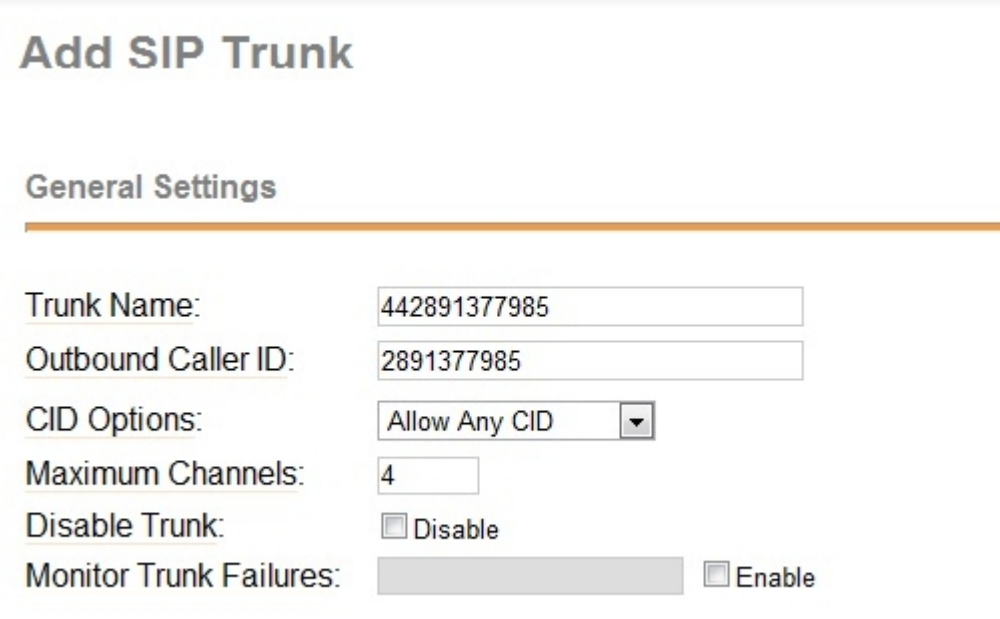

- **Trunk Name**: Logical name for the SIP trunk
- **Outbound Caller ID**: CLI number without the leading 0 or 44
- **Maximum Channels:** Determined by Spitfire

**Setup > Trunks > Add SIP Trunk > Outgoing Settings** 

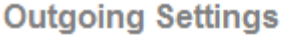

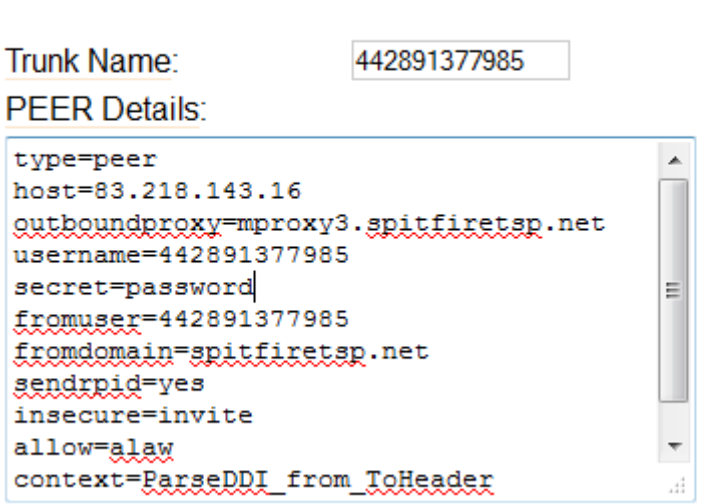

- **Trunk Name**: Logical name for the trunk
- **PEER Details**:
	- o type=peer
	- o host=83.218.143.16 (Provided by Spitfire)
	- o outboundproxy=mproxy3.spitfiretsp.net (Provided by Spitfire)
	- o username=442891377985 (Provided by Spitfire)
	- o secret=password (Provided by Spitfire)
	- o fromuser=442891377985 (Provided by Spitfire)
	- o fromdomain=spitfiretsp.net (Provided by Spitfire)
	- o sendrpid=yes
	- o insecure=invite
	- o allow=alaw
	- o context=ParseDDI\_from\_ToHeader

**Setup > Trunks > Add SIP Trunk > Registration** 

- **Format** 
	- o username:secret@hostIP/username
- **Registration String Example** 
	- o 442891377985:password@83.218.143.16/442891377985

## **Outbound Routing – Reference Only**

**Setup > Outbound Routes > Add Route** 

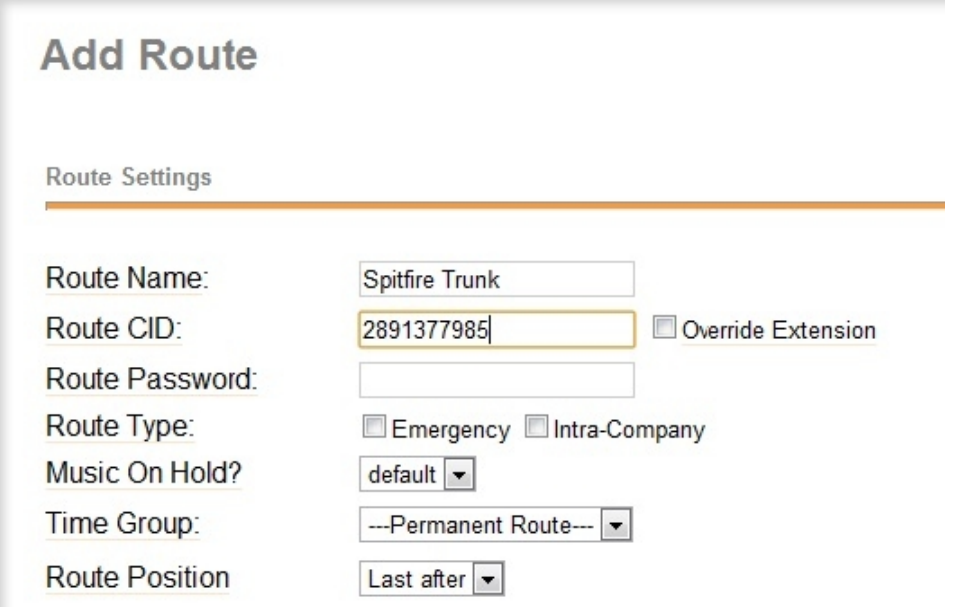

- **Route Name:** Spitfire Trunk (logical name that can be determined by the installer)
- **Route CID:** Outgoing CLI for the route (this should be the number without the leading 0 or 44 as shown in the screenshot above)

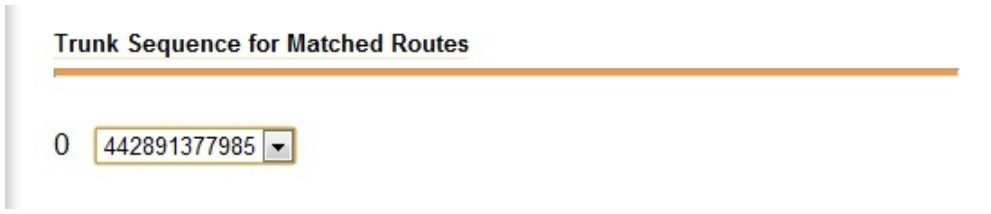

• **Trunk Sequence:** Select the correct trunk from the drop down menu (this will be the same trunk that was configured in previous step – Add SIP Trunk)

## **Inbound Routing – Reference Only**

**Setup > Inbound Routes > Add Incoming Route** 

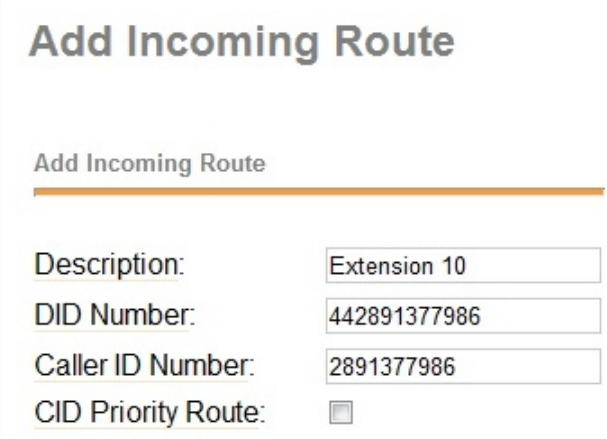

- **Description:** Extension 10 (logical name that can be determined by the installer)
- **DID Number:** The DID/DDI number in the format 44XXXXXXXXXX for the extension or group you would like this number to dial
- **Caller ID Number:** CLI is the DID/DDI number without the leading 0 or 44

**Setup > Inbound Routes > Add Incoming Route** 

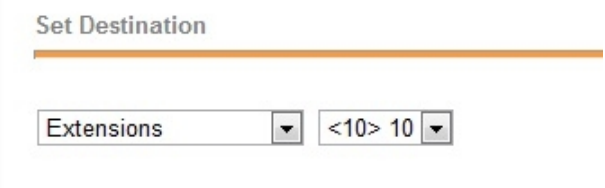

• **Set Destination:** Select destination extension or group for this DDI from the drop down menu